# **DATA HIERARCHY CONFIGURATION DATA HIERARCHY EDITOR TOOL**

06 NOVEMBER 2023 I JITHU MURUGAN

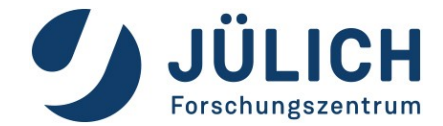

### **USAGE**

#### **How to launch the tool**

Follow the below given steps to open the tool

- Open PASTA Application
- Go to **System | Data Hierarchy Editor** or press **F8**
- The editor tool will be opened with the loaded data from the database as shown in the picture

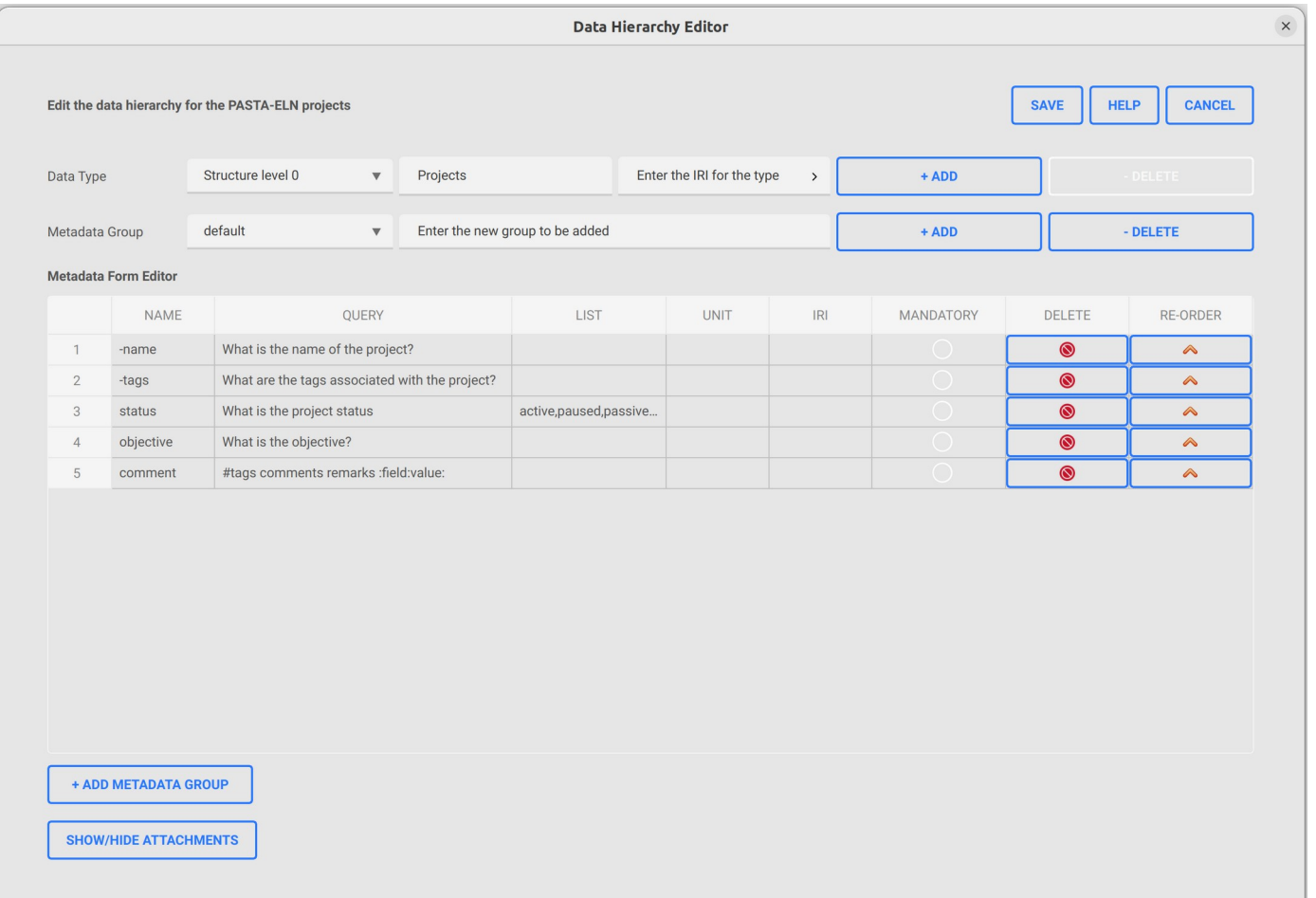

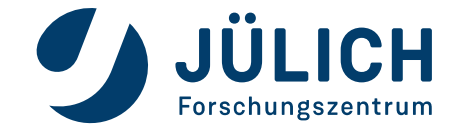

#### **Data type tools**

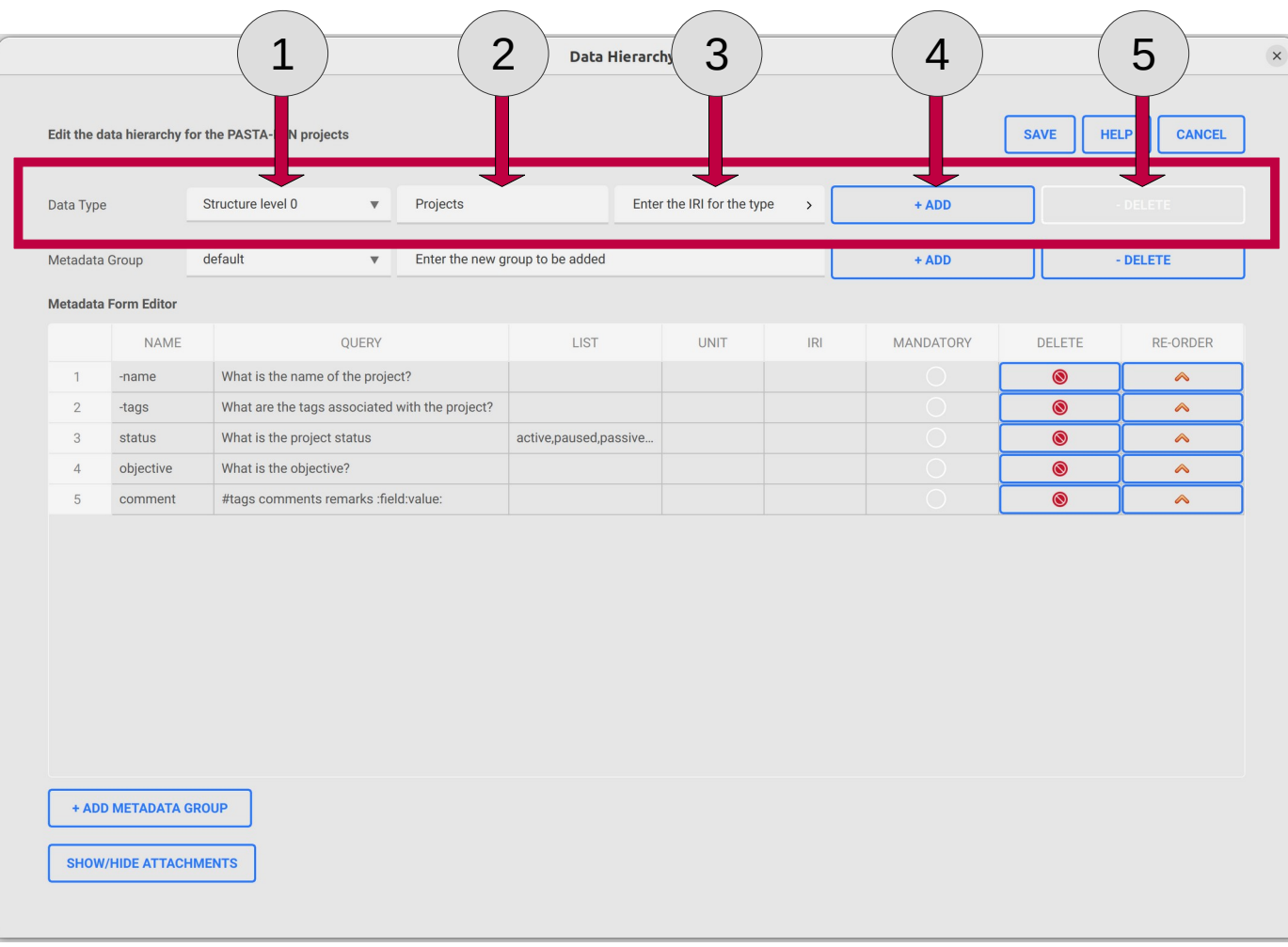

- 1. Select the **data type** to be edited from the combo-box list
- 2. Edit the **displayed title** of the selected type
- 3. Edit the **Internationalized Resource Identifier (IRI)**  associated with the selected type
- 4. Add a new **type** to the list
- 5. Delete the selected **type**

from the list

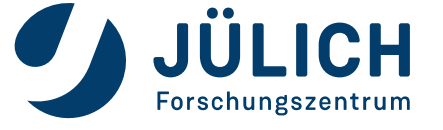

#### **Data type tools: Add new type**

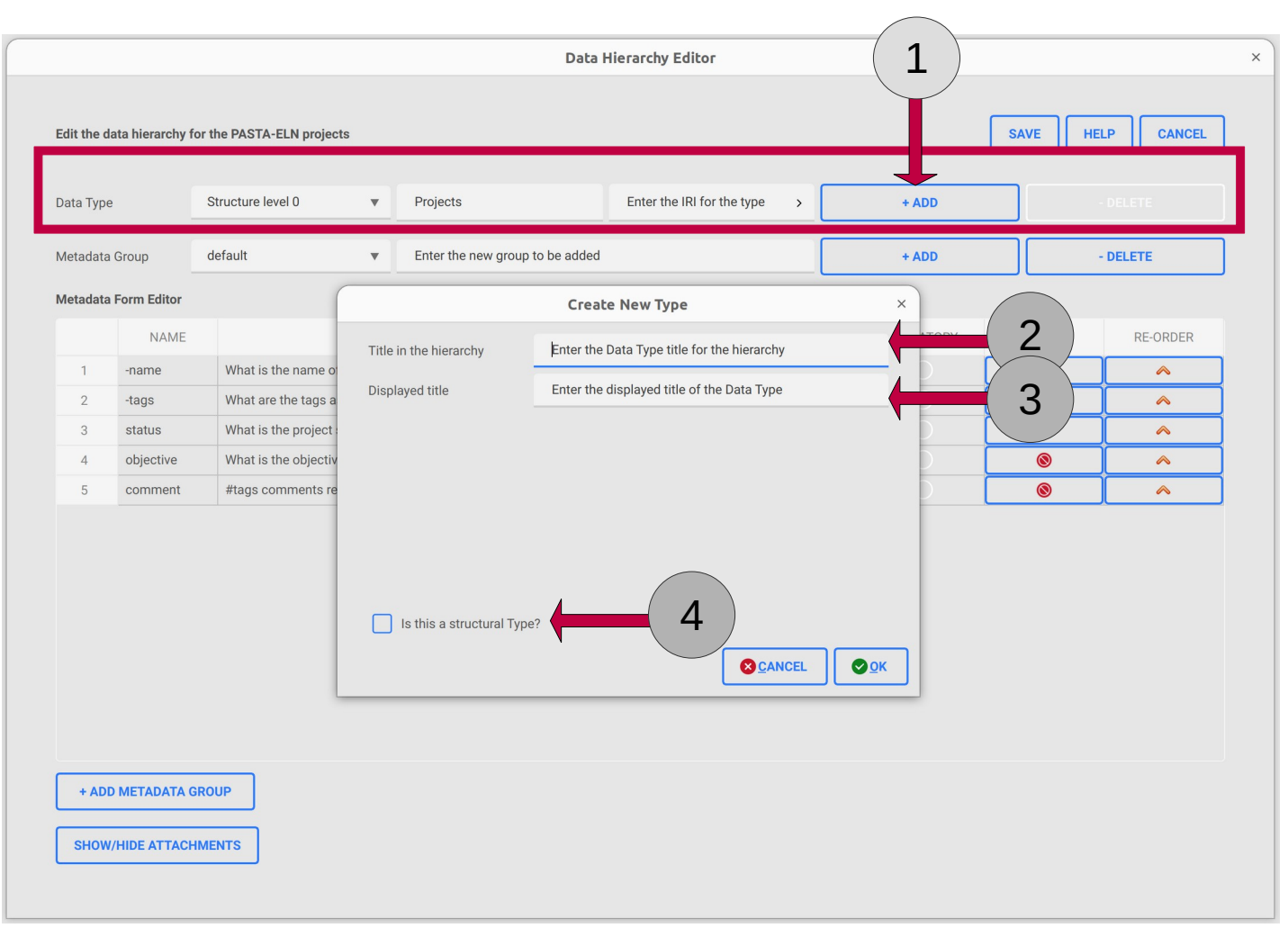

- 1. Click "+ Add" button to open the **"Create New Type"** window
- 2. Enter the **title** for the type
- 3. Enter the **displayed title** to be associated with the type
- 4. Select the check-box if you need to add a structure level type (x0, x1,...xn)
	- If checked, the **title** will be auto-populated

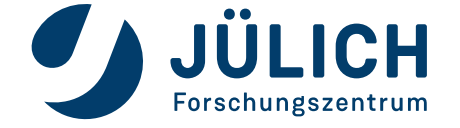

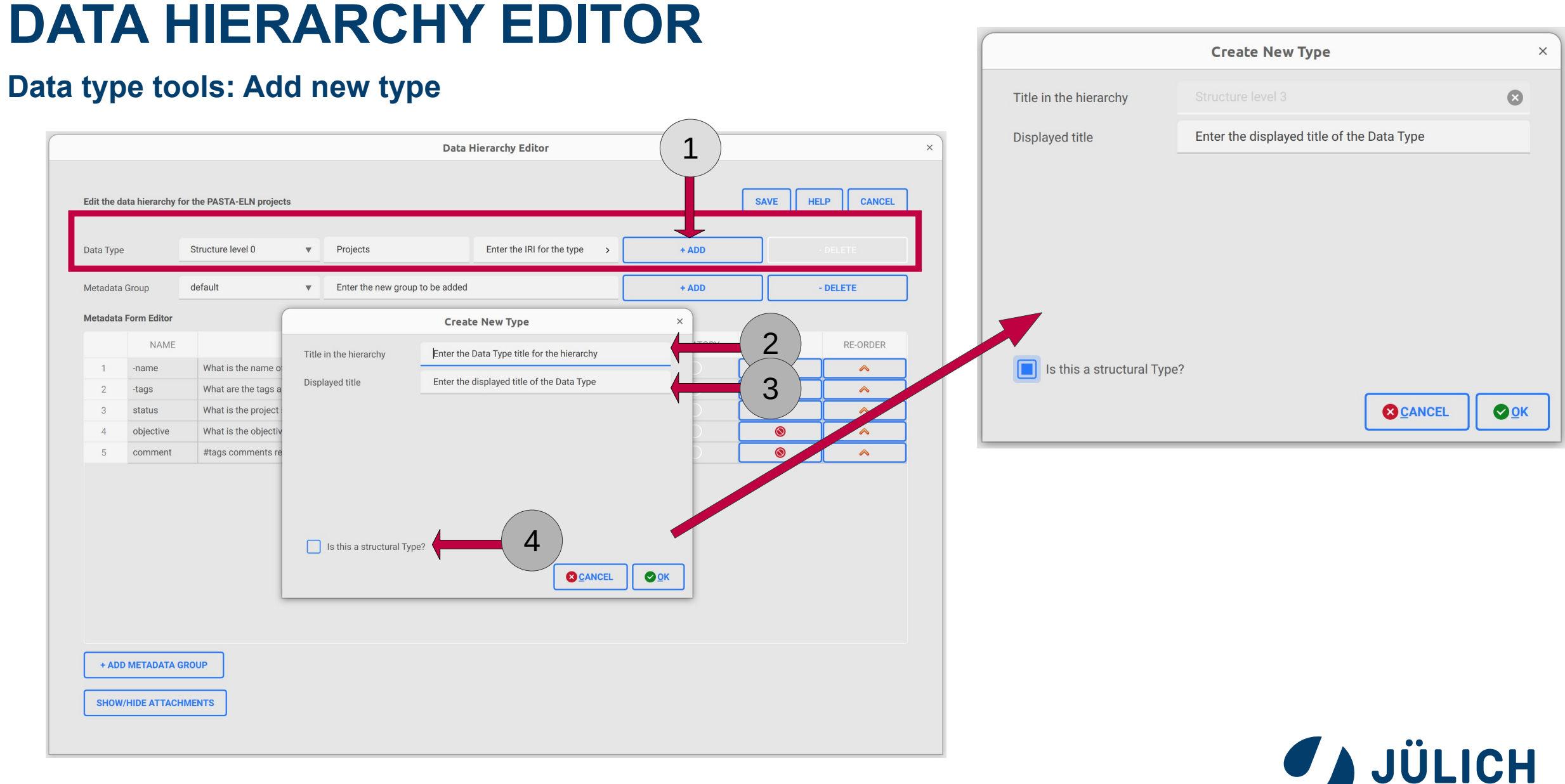

Member of the Helmholtz Association

Forschungszentrum

#### **Data type metadata table with groups**

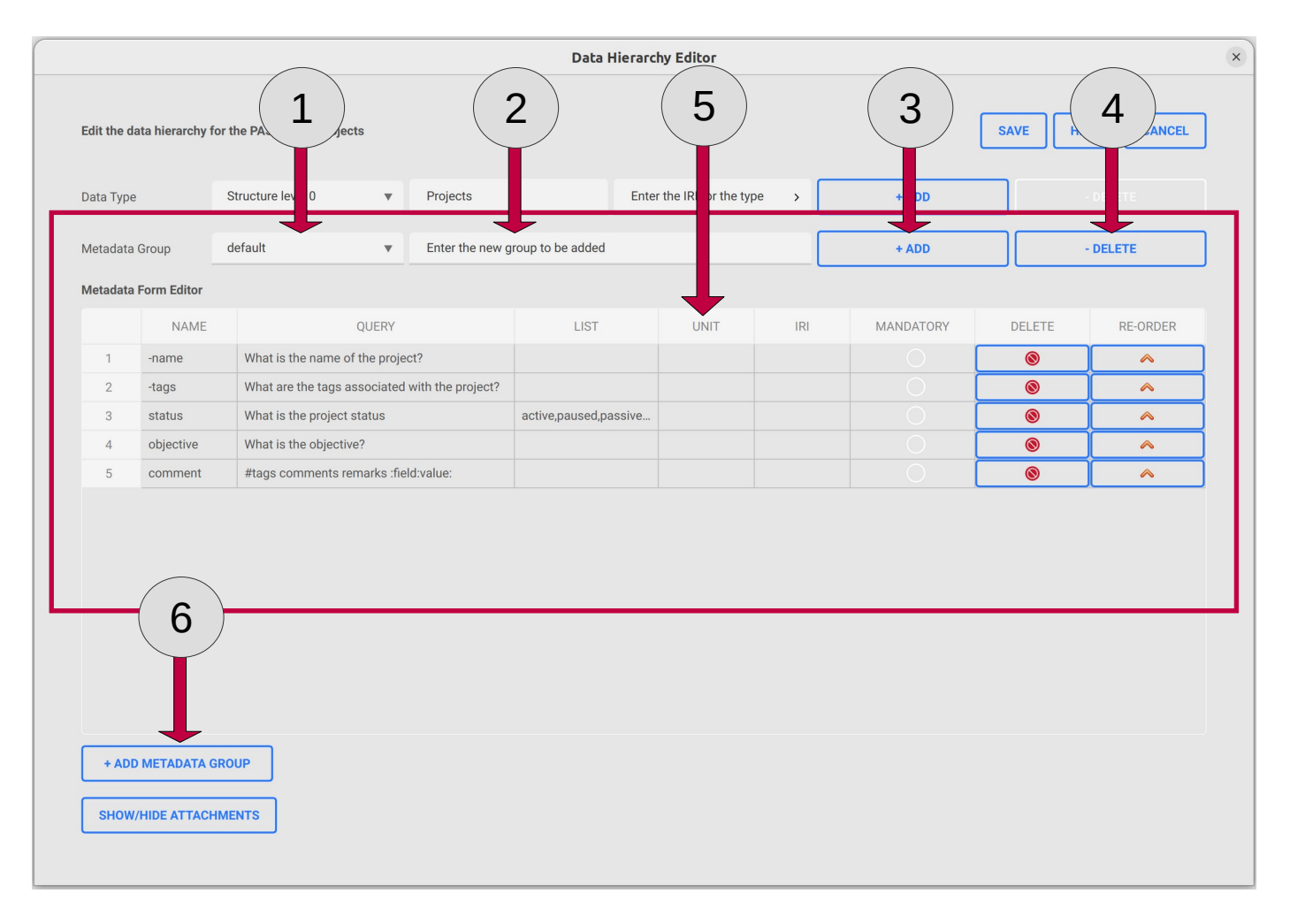

- 1. Select the *metadata group* from the combo-box associated with the selected type
- 2. Enter the new *metadata group* name to be added
- 3. Add a new *metadata group*
	- When a new group is added, the *metadata table* will be cleared and empty set is associated with the group by default
- 4. Delete the selected *metadata group*
	- The selected group will be deleted and the next one in the list will be displayed
- *5. Metadata table* for the selected group
- 6. Add a new row to the *metadata table* for entering a new metadata to the selected group

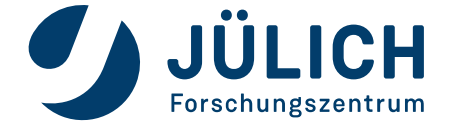

#### **Metadata attributes**

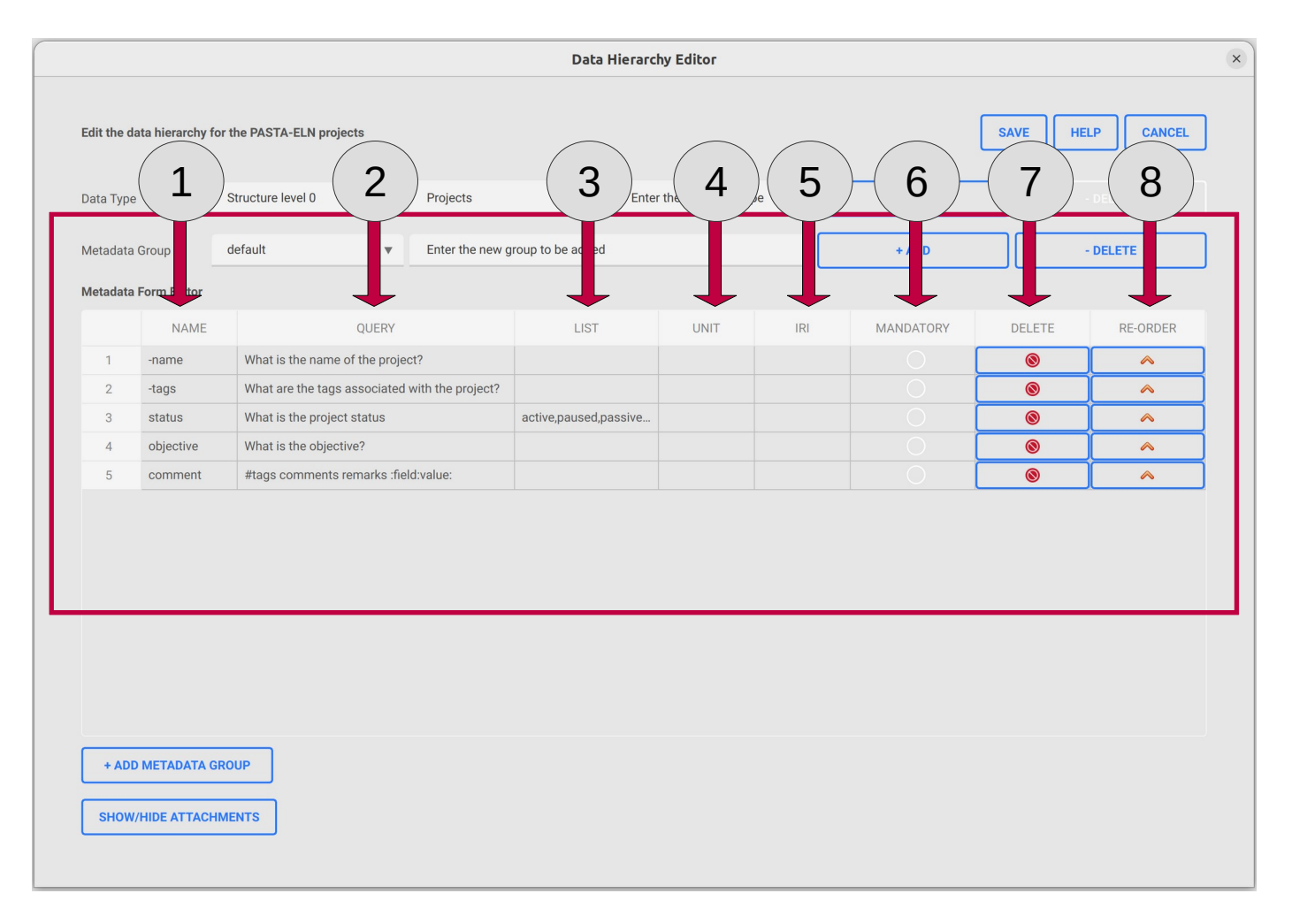

- 1. Name of the property
- 2. Query associated with the property
- 3. List associated with the property
- 4. Unit for the property
- 5. Internationalized Resource Identifier (IRI)
- 6. Mandatory attribute
- 7. Delete the property from the table
- 8. Re-order button to move up the property in the table

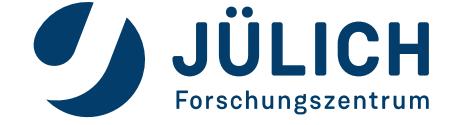

#### **Data type attachments**

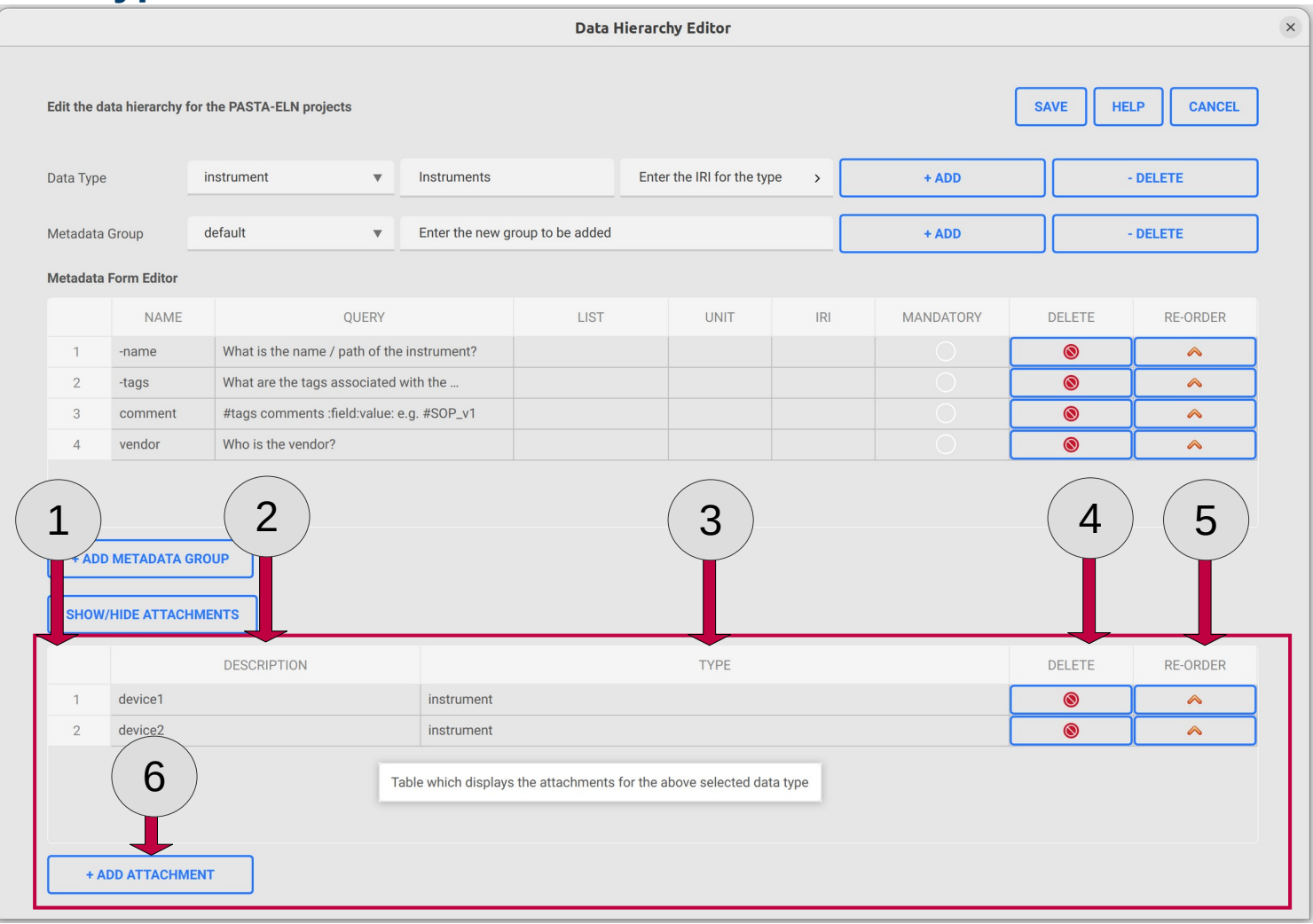

- *1. Attachments table* which lists all the attachments associated with the selected data type
- **2. Description** (*eg. device name*) attribute of the attachment
- **3. Type** of the attachment, can be any previously defined data types
- 4. Delete the attachment from the *attachments table*
- 5. Re-order button to pull up the item to the top of the *attachments table*
- 6. Add a new attachment row to the *attachments table*

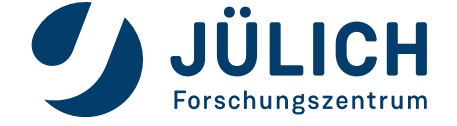

#### **Save, help and cancel operations**

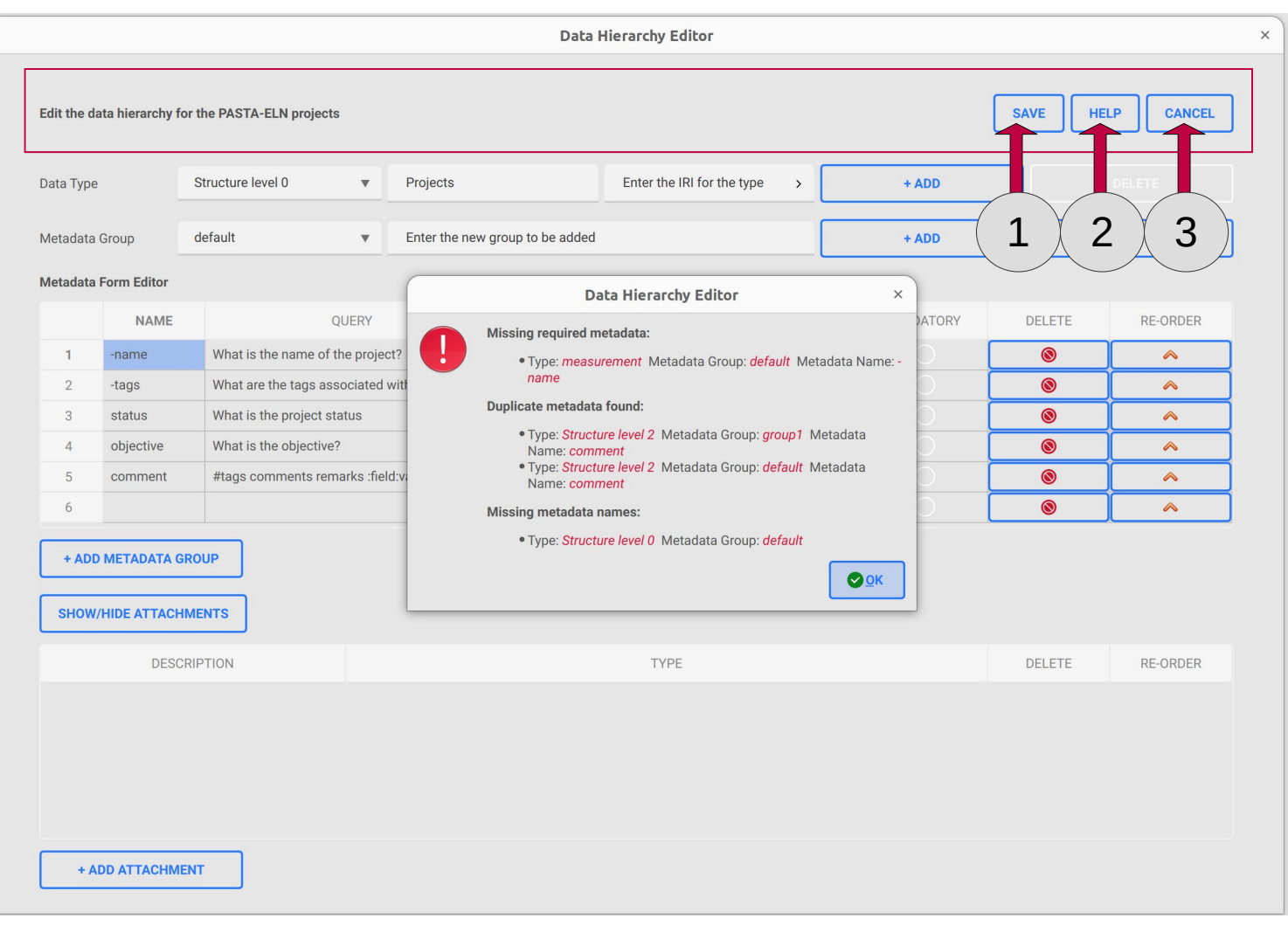

- 1. Save the changes made on the data loaded from database
	- Save operation will check the following within each type:
		- if all the required properties (-*name* & *tags*) are defined by the user for default category
			- If all set, then success message will be shown for the save operation
			- Otherwise an error will be displayed with the missing required properties for the respective type categories as shown in the picture
		- If all metadata have a unique **name** across all groups and within the group
		- If all metadata has a non-null valid **name**
- 2. Navigate to the help page of the data hierarchy editor
- 3. Cancel all the changes done so far on the loaded data and exit the editor

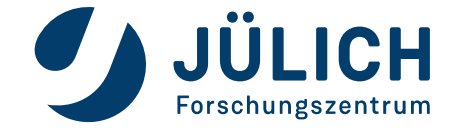

#### **Using modified or newly added type in pasta app**

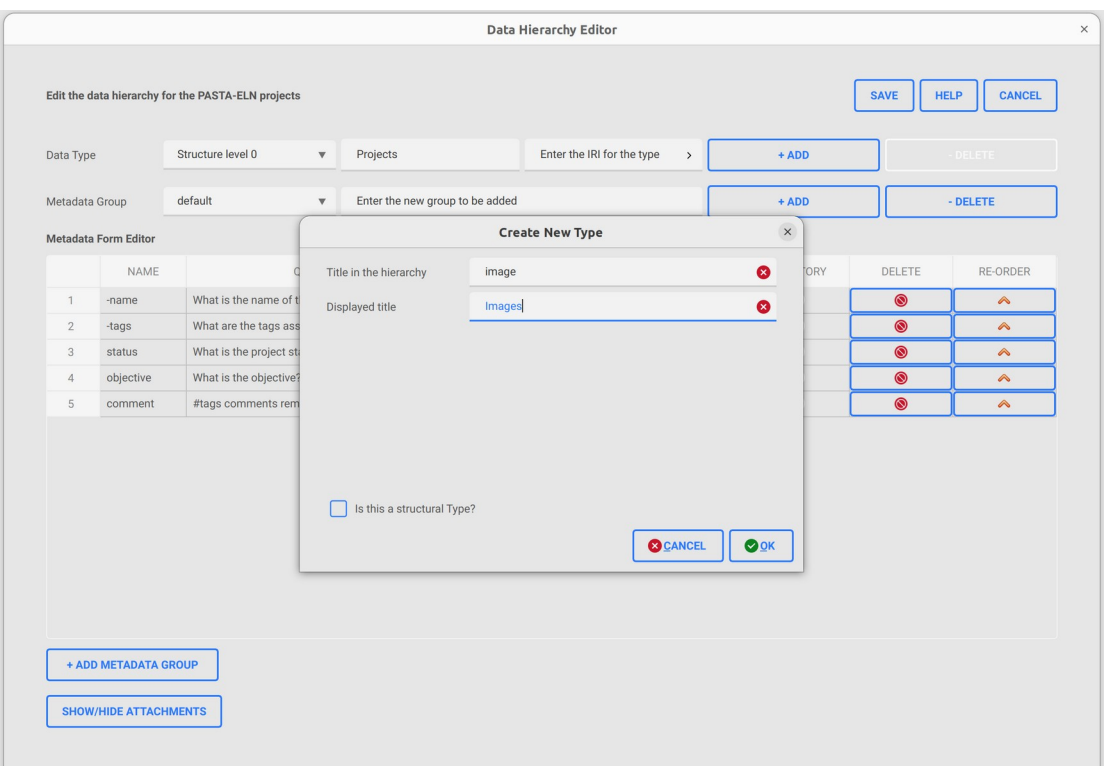

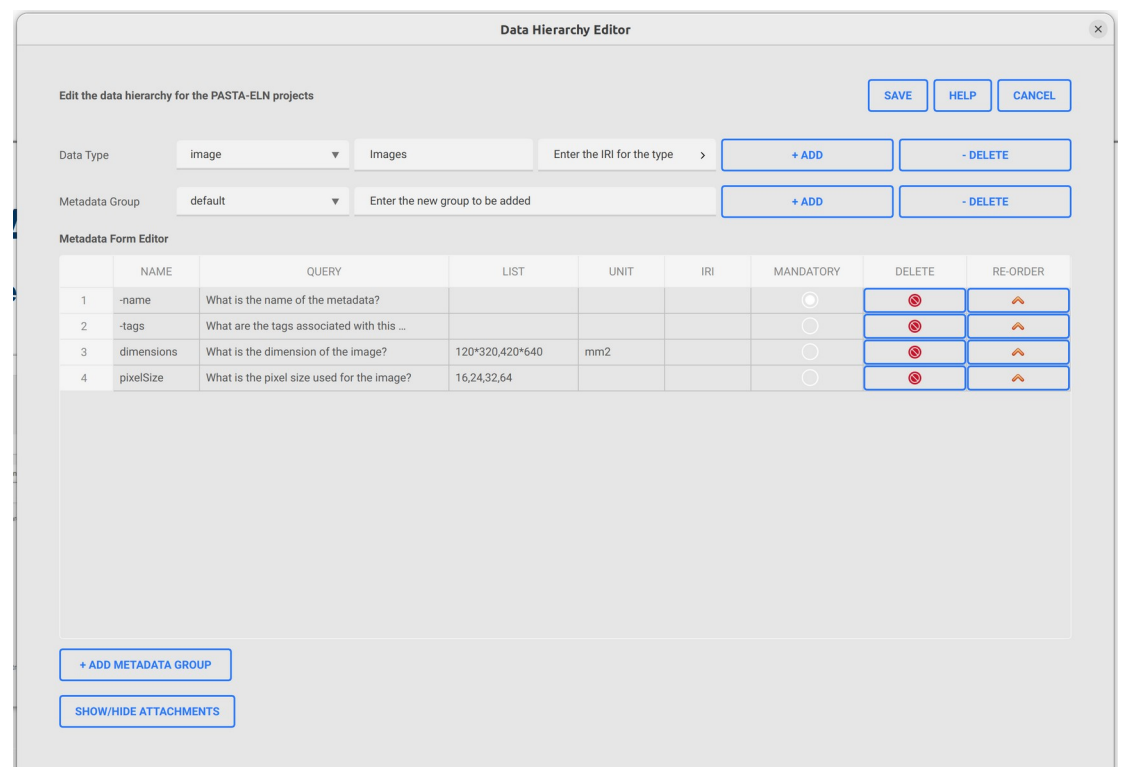

1. Add a new type titled "image" 1. Add metadata (dimension & pixel size) for the newly added type

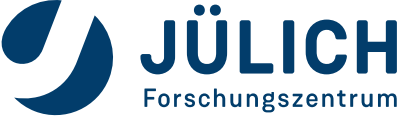

#### **Using modified or newly added type in pasta app**

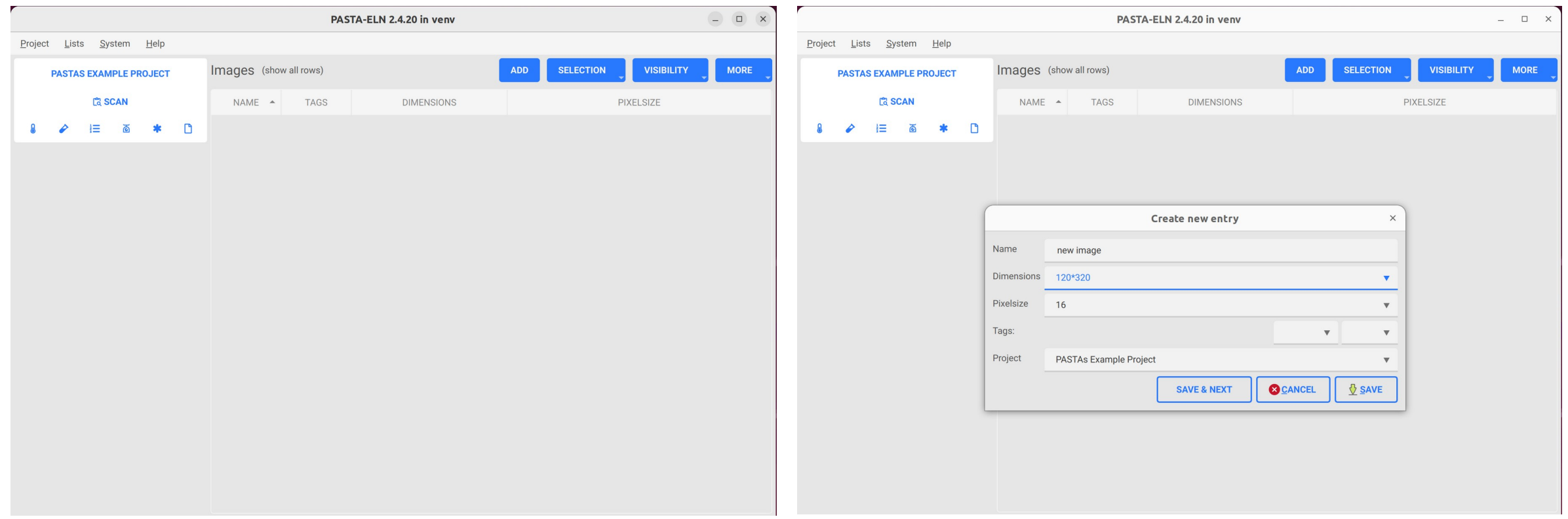

3. In Pasta app, Go to Lists | Images and click on "Add" button to add a new image type

4. Set the metadata for the new type and save the newly configured type in database

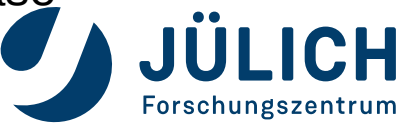

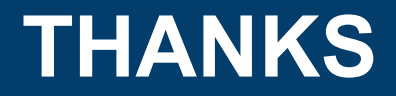

JITHU MURUGAN

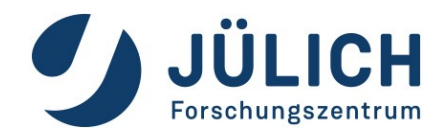